# OFSAAINT Utility Oracle FLEXCUBE Universal Banking Release 12.2.0.0.0 [May] [2016]

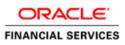

# **Table of Contents**

| 1. | OFS | SAAINT UTILITY      | 1-1 |
|----|-----|---------------------|-----|
| 1. | 1   | INTRODUCTION        | 1-1 |
| 1. | 2   | SETTING UP OFSAAINT | 1-1 |

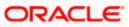

# 1. OFSAAINT Utility

## 1.1 Introduction

This chapter explains the steps to set up the OFSAAINT Utility using Oracle FLEXCUBE Universal Banking Installer.

### 1.2 Setting up OFSAAINT

In order to setup the OFSAAINT, follow the steps given below.

1. Start Oracle FLEXCUBE Universal Banking Installer.

| 🙆 Oracle FLEXCUBE Universal Insta | X                                                          |           |  |  |  |
|-----------------------------------|------------------------------------------------------------|-----------|--|--|--|
| Oracle FLEXCUBE Un                | Oracle FLEXCUBE Universal Banking                          |           |  |  |  |
| Prerequisites                     | Prerequisites                                              |           |  |  |  |
| Please specify the JDK and Orac   | de Home path.                                              |           |  |  |  |
| JDK Path                          | JDK Path C:/Program Files/Java/jdk1.7.0_80                 |           |  |  |  |
| Oracle Home                       | Oracle Home C:/app/sisethur/product/11.2.0/client_2/       |           |  |  |  |
| Application Server Home           | Application Server Home C:/Oracle/Middleware/wlserver_10.3 |           |  |  |  |
| Application Server Location       | Local 💌                                                    |           |  |  |  |
|                                   |                                                            |           |  |  |  |
| Log                               | Back                                                       | Next Exit |  |  |  |

2. Specify the following details:

#### JDK Path

Specify the location of the JDK. You can use the directory button to browse to the JDK location.

#### Oracle Home

Specify the location of the Oracle Home installation. You can use the directory button to browse to the location.

#### **Application Server Home**

Specify the location of the application server.

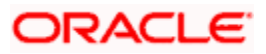

#### **Application Server Location**

Specify whether application server is local or remote.

In case any of the selected directories is incorrect, the Installer will display an appropriate error message. In that case, you need to correct the directory path and proceed.

3. Click 'Next'. The following screen is displayed.

| Oracle FLEXCUBE Universal Installer                                                                                                    |           |
|----------------------------------------------------------------------------------------------------|-----------|
| Oracle FLEXCUBE Universal Banking                                                                                                    | ORACLE    |
| Welcome To Oracle FLEXCUBE<br>Choose Oracle FLEXCUBE Application to be installed.                                                                                              |           |
| Payment Job Framework Utilities User Creation Exec Utility RMAN Operations ELCM POJO Installation DSN Entries Switch Monitor Installation Flexcube Information Server OFSAAINT |           |
| Log Back                                                                                                    | Next Exit |

4. Select 'OFSAAINT' and click 'Next'.

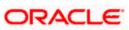

The following screen is displayed.

| Oracle FLEXC               | UBE Universal Installer  |      |           |
|----------------------------|--------------------------|------|-----------|
| Oracle FL                  | EXCUBE Universal Banking |      | ORACLE    |
| Installation Ty<br>FC Home | pe<br>C:/FCUBS_12.1      |      |           |
| Log                        |                          | Back | Next Exit |

#### FC Home:

Specify the FC home Path and click Next.the Following page is displayed.

5. Based on the FC Home chosen, the valid list of deployable units are listed as shown in the next screen:

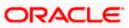

| 실 C | Oracle FLEXCUBE Universal Installer |            |         |          |      |      |       |  |
|-----|-------------------------------------|------------|---------|----------|------|------|-------|--|
| C   | Oracle FLEXCUBE Universal Banking   |            |         |          |      | OR/  | ACLE. |  |
| `   | Valid Patch List                    |            |         |          |      |      |       |  |
|     | No                                  | Version    | Туре    | Select   |      |      |       |  |
|     | 1                                   | 12.1.0.0.0 | CONSOLE | <b>v</b> |      |      |       |  |
|     | 2                                   | 12.1.0.1.0 | PATCH   |          |      |      |       |  |
|     |                                     |            |         |          |      |      |       |  |
|     |                                     |            |         |          |      |      |       |  |
|     |                                     |            |         |          |      |      |       |  |
|     |                                     |            |         |          |      |      |       |  |
|     |                                     |            |         |          |      |      |       |  |
|     |                                     |            |         |          |      |      |       |  |
|     |                                     |            |         |          |      |      |       |  |
|     | _                                   |            |         |          |      |      |       |  |
|     | Log                                 | 1          |         |          | Back | Next | Exit  |  |
|     |                                     |            |         |          |      |      |       |  |

Choose the required set of Main and Patch releases. Click Next. Following screen is shown.

| 4 | Oracle FLEXCUBE Universal Installer |             |      |           |
|---|-------------------------------------|-------------|------|-----------|
|   | Oracle FLEXCUBE Universal Banking   |             |      | ORACLE    |
|   | Database Installation               |             |      |           |
|   | Destination Temp Directory          | DESTTEMPDIR |      |           |
|   | Log                                 |             | Back | Next Exit |

6. Specify the following details:

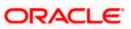

#### **Destination Directory**

Specify the directory where the application should be setup. The installer will copy the source files from the source directory to the destination directory.

Use the directory icon is to browse and select the destination directory.

7. Click 'Next' and the following screen is displayed: The Oracle FLEXCUBE Installer copies the files to the destination folder.

| Soracle FLEXCUBE Universal Installer                                                        |           |
|---------------------------------------------------------------------------------------------|-----------|
| Oracle FLEXCUBE Universal Banking                                                           | ORACLE    |
| Database Installation<br>Current screen Displays the status of Object sources being copied. |           |
| 100%                                                                                        |           |
| DB Copy Started                                                                             |           |
| Сору                                                                                        |           |
| Log Back                                                                                    | Next Exit |

The Oracle FLEXCUBE installer copies the files to the destination folder.

8. Click 'Next'

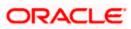

| Oracle FLEXCUBE Universal Installer<br>Oracle FLEXCUBE Universal<br>Database Installation<br>Provide schema details. | ORACLE            |           |
|----------------------------------------------------------------------------------------------------|-------------------|-----------|
| Name                                                                                                    | Value             |           |
| Username                                                                                                    | username          |           |
| Password                                                                                                    | •••••             |           |
| Service Name                                                                                                    | Servicename       |           |
| IP Address                                                                                                    | 10.10.10          |           |
| Port                                                                                                    | 1010              |           |
| TNS Connect Descriptor                                                                                               | TNSNameforService |           |
| Test Connection                                                                                                    |                   |           |
| Log                                                                                                    | Back              | Next Exit |

9. Specify the following schema details:

#### **User Name**

Specify the user name to access the schema.

#### Password

Specify the schema password.

#### Service Name

Specify the service name of database.

#### **TNS Connect Descriptor**

Specify a valid connect string that contains the details for database connectivity.

#### **IP Address**

Specify the IP address of the system where the database schema is installed.

#### Port

Specify the port number.

**10.** Once you have entered the details, you can test the database schema connection using 'Test Connection' button.

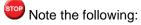

- If the connection is established, the installer displays a message 'Connection Successful'.
- If there is an error in establishing the connection, the system displays the message 'Invalid DB Credentials'.

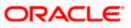

If the TNS entry is not proper, the installer displays the message 'TNS entries are not proper'.

11. After testing the connection successfully, click 'Next'. The following screen is displayed.

| Oracle FLEXCUBE Universal Installer                               |           |
|-------------------------------------------------------------------|-----------|
| Oracle FLEXCUBE Universal Banking                                 | ORACLE    |
| Database Installation                                             |           |
| Current screen Displays the status of the objects being compiled. |           |
| 0%                                                                |           |
|                                                                   |           |
|                                                                   |           |
|                                                                   |           |
|                                                                   |           |
|                                                                   |           |
| Load DDL DDL Log                                                  |           |
| Log Back                                                          | Next Exit |

Click 'Load DDL' to load DDL objects.

Click 'DDL Log' button to view the DDL logs. The log file 'LoadDDL.log' will be available in the destination directory under the folder 'DBLogs'.

Once done click 'Next' .The following screen is displayed.

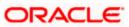

| Soracle FLEXCUBE Universal Installer                              |           |
|-------------------------------------------------------------------|-----------|
| Oracle FLEXCUBE Universal Banking                                 | ORACLE    |
| Database Installation                                             |           |
| Current screen Displays the status of the objects being compiled. |           |
| 0%                                                                |           |
|                                                                   |           |
|                                                                   |           |
|                                                                   |           |
|                                                                   |           |
| Load Objects Objects Log                                          |           |
| Log Back                                                          | Next Exit |

- 12. Check the objects that you need to load.
- 13. Click 'Load Objects' button. The installer loads the functions, procedures, views, triggers and packages as per your selection and compiles them.

You can rectify the missing objects and recompile them either manually or by redoing the Application object compilation using Installer.

- 14. The installer loads the DDL and application objects of the selected modules.
- 15. You can view the list of invalid objects in the following screen.

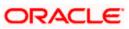

| 실 Oracle FLEXCUBE Universal Insta                       | ller                             |         | X         |
|---------------------------------------------------------|----------------------------------|---------|-----------|
| Oracle FLEXCUBE Uni                                     | versal Banking                   |         | ORACLE'   |
| Database Installation<br>Current screen Displays the nu | mber of invalids in the DB<br>0% |         |           |
| Object Type                                             | Invalid Count                    | Total C | ount      |
| FUNCTION                                                | 27                               | 183     |           |
| PROCEDURE                                               | 688                              | 886     |           |
| VIEW                                                    | 73                               | 2967    |           |
| TRIGGER                                                 | 102                              | 388     |           |
| PACKAGE                                                 | 1396                             | 12805   |           |
| PACKAGE BODY                                            | 3666                             | 12676   |           |
| Invalids List Recomp                                    | le                               | Back    | Next Exit |

- 16. Click 'Invalid List' button to view the count of invalid objects. The installer creates the file 'InvalidList.txt' in the destination directory under the folder 'DBLogs'.
- 17. You can use the 'Recompile' button to do a cyclic recompilation. This will reduce the invalid objects count. The Installer allows you to use 'Recompile' button multiple times, in order to reduce the invalid objects count.
- 18. You can view the recompile logs by clicking 'Log' button. The installer creates a file 'recompile.log' in the destination directory under the folder 'DBLogs'.
- 19. Click 'Next' and the following screen is displayed.

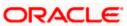

| S Oracle FLEXCUBE Universal Installer                                                  |           |
|----------------------------------------------------------------------------------------|-----------|
| Oracle FLEXCUBE Universal Banking                                                      | ORACLE    |
| Database Installation<br>Current screen Displays the status of the static data loaded. |           |
|                                                                                        |           |
|                                                                                        |           |
|                                                                                        |           |
|                                                                                        |           |
| Load Static Data Static Data Log                                                       |           |
| Log Back                                                                               | Next Exit |

- 20. Click 'Load Static Data' button to load INCs.
- 21. Click 'Static Data Log' button to view the static data log.

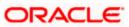

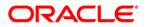

OFSAAINT Utility [May] [2016] Version 12.2.0.0.0

Oracle Financial Services Software Limited Oracle Park Off Western Express Highway Goregaon (East) Mumbai, Maharashtra 400 063 India

Worldwide Inquiries: Phone: +91 22 6718 3000 Fax:+91 22 6718 3001 www.oracle.com/financialservices/

Copyright © [2007], [2016], Oracle and/or its affiliates. All rights reserved.

Oracle and Java are registered trademarks of Oracle and/or its affiliates. Other names may be trademarks of their respective owners.

U.S. GOVERNMENT END USERS: Oracle programs, including any operating system, integrated software, any programs installed on the hardware, and/or documentation, delivered to U.S. Government end users are "commercial computer software" pursuant to the applicable Federal Acquisition Regulation and agency-specific supplemental regulations. As such, use, duplication, disclosure, modification, and adaptation of the programs, including any operating system, integrated software, any programs installed on the hardware, and/or documentation, shall be subject to license terms and license restrictions applicable to the programs. No other rights are granted to the U.S. Government.

This software or hardware is developed for general use in a variety of information management applications. It is not developed or intended for use in any inherently dangerous applications, including applications that may create a risk of personal injury. If you use this software or hardware in dangerous applications, then you shall be responsible to take all appropriate failsafe, backup, redundancy, and other measures to ensure its safe use. Oracle Corporation and its affiliates disclaim any liability for any damages caused by use of this software or hardware in dangerous applications.

This software and related documentation are provided under a license agreement containing restrictions on use and disclosure and are protected by intellectual property laws. Except as expressly permitted in your license agreement or allowed by law, you may not use, copy, reproduce, translate, broadcast, modify, license, transmit, distribute, exhibit, perform, publish or display any part, in any form, or by any means. Reverse engineering, disassembly, or decompilation of this software, unless required by law for interoperability, is prohibited.

The information contained herein is subject to change without notice and is not warranted to be error-free. If you find any errors, please report them to us in writing.

This software or hardware and documentation may provide access to or information on content, products and services from third parties. Oracle Corporation and its affiliates are not responsible for and expressly disclaim all warranties of any kind with respect to third-party content, products, and services. Oracle Corporation and its affiliates will not be responsible for any loss, costs, or damages incurred due to your access to or use of third-party content, products, or services.